## 【國八我的生涯圖】選課流程

請登入本校的選課系統: <https://enroll.dcsh.tp.edu.tw/>,並點選「112-2 國八我的生涯圖 志願選填」

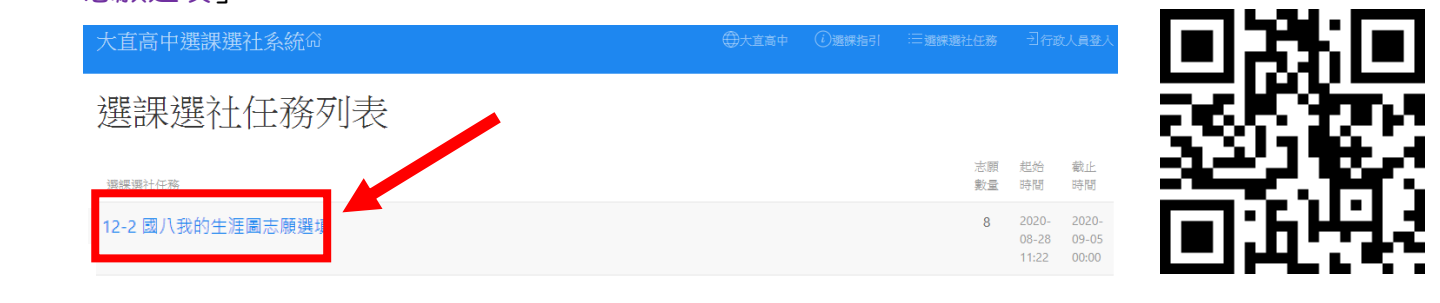

登入

## 二、 輸入你的「學號」與「身分證字號」→點選「登入」

112-2 國八我的生涯圖志願選填 @2023/12/18 08:00~2023/12/28 00:00

請務必填滿6個志願才能送出選課

選課流程: https://drive.google.com/file/d/1eJihJKgZVZ8MkIIhIJgk6ZDLmNatJRnR/view?usp=sharing

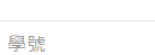

身分證號

## 三、 進入選課系統後,左方為志願序的空白表格,右方為可選填的課程名稱。

112-2 國八我的生涯圖志願選填 @2023/12/18 08:00 ~ 2023/12/28 00:00

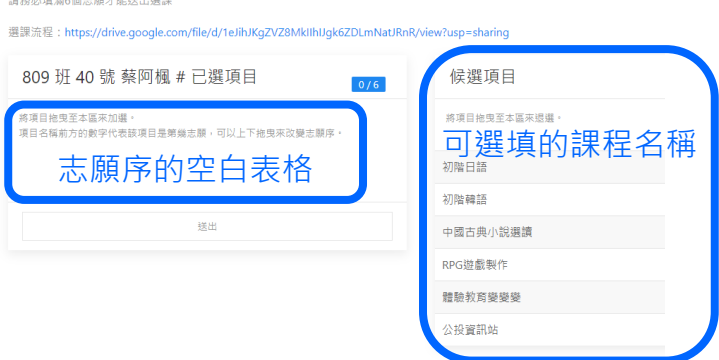

四、 請以「拖曳」的方式,將右方的課程拉入左方的志願序表格(並注意志願順序,第一順位為第一 志願),請務必慎滿「6」個志願,才可「送出」。

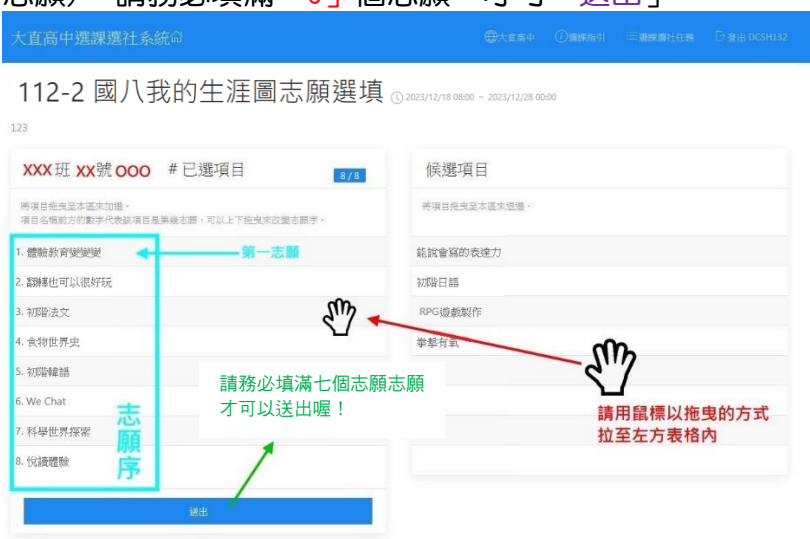

在選課期間 <mark>112/12/22-12/27-23:59 前</mark>,你都可以登入系統重新修改你的選課記錄,且先選、 後選都並不會影響你選擇志願的機率,請好好思考。

五、 此次採全面系統隨機分配志願序,並將於 113/1/5 公布選課結果,若你未於指定選課時間選填 志願,將會將你分配到尚不足額的社團,因此請務必注意選課時間。